#### CASABLANCA Smart Edit 6 6.2 Release Notes / DVD Arabesk 4

# SE 6.2C

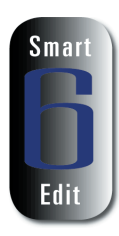

- This update contains is optimized for the DVD-Arabesk 4 software.
- For those with Casablanca models that use Products CD's (to activate Smart Edit software in the Install Product menu), your Smart Edit 6 code will be requested during the activation process. Have this on hand when updating or installing to this version. If you have lost this number, contact Macrosystem and have your serial number handy.
- A patch has been added to fix the clipboard function.
- Improvements made to audio sync when using the DV Backup mode to archive a storyboard on CD/DVD or DV tape.
- A problem in proper hard drive partitioning has been fixed to allow some Casablanca models to set up the correct space for DVD Arabesk during the full installation of Smart Edit 6.
- Some patches made to the audio sync on HDV output with the final rendering from the finish menu.
- More improvements to scene (auto) splitting after importing HDV footage.
- For new users of Smart Edit 6, please see the release notes of Smart Edit 6.1 as some other issues are the same.

## ARABESK 4.0c

Known Issues:

- Once in the Chapter Menu, moving a stamp or button behind the actual menu itself makes the button seem to disappear. There seems to be an invisible mask that hides any button when the button is moved in the area of the Arabesk menu.
- -During the Add Film or menu creation process, distortions may appear on the screen on some Casablanca models. This will not cause any harm to the projects or menus and is just a display issue.
- -Some button activation highlights may appear slightly off in the virtual DVD preview menu (All menu).
- The virtual DVD preview menu (All menu) is not able to preview stamps that have an action set to go directly to the chapter menu. The system may freeze or give an error and re-boot if this is tried.
- There is not a current "flag" in the program to make a burnt disc allow the actual 16x9 formatted projects to immediately be seen by a DVD player. The DVD player may require its menu to change in order to see the project properly formatted for the TV.
- Some parts of this program, like the Multi-Angle function, use large portions of internal memory. To avoid any system shutdowns due to this problem, try shutting down manually and re-booting before entering the Arabesk 4 especially if the films or projects are large.

-Some Multi-Angle projects may produce a subtle clicking noise on playback of the burnt DVD on additional camera angles.

### Additional Notes:

- Please use version Smart Edit 6.2c or above when working with Arabesk 4. Smart Edit 5 and above can activate the program, but will not operate all Arabesk 4 menu controls properly.
- When using some of the new default DVD templates, be aware that some templates will have a set pattern and name to the buttons (like "play"). These can of course be changed manually if needed in the Edit Menu.
- -Multi-Angle will take audio from each camera angle (the manual indicates it comes from just Angle 1).
- -Multi angle function only allows the video quality to be Normal and the audio quality to be compressed. There are no Chapter Menu options in this feature.

-Assistant mode allows no choice for audio compression. It will be set to compressed.

## Installing Smart Edit 6

Smart Edit 6 can be installed as an update if the previous version is version 5. The project data remains untouched. Users of Smart Edit 4 or lower need to make a full installation. However, we do recommend that you perform a full install of Smart Edit 6 at some point.

Make sure you use the correct Boot CD on boot machines (Gymnos, Claro, Renommee, Renommee Plus and Solitaire Plus) and the Product CD on Product CD machines (Avio, Kron, Prestige, regular Solitaire).

After loading the OS, you will need to go to System Settings, and click on "Install Product" to load DVD Arabesk 2,3, or 4 (Arabesk 4 is on the same CD as Smart Edit 6.2c, but must be loaded separately), and any add-on software such as Photo Studio 2, Fonts, or Effects.

#### Installation on Avio, Kron, Prestige and Solitaire units

Power up your Casablanca and go to "System Settings" screen and click on "Install Product." Then insert the Product CD with OS 6 into the DVD Drive.

Once the list of new software has been displayed, highlight Smart Edit 6.1a in the list, and click "Activate". You will then be asked for your License Code. Enter the 12-digit code, and then click on "OK." Once completed, a message will ask you to remove the CD. After you remove the CD, the system will automatically restart.

A menu will pop up asking if you would like to start the Installation. If you are currently running any version older than 5.0, an installation will erase all data on your hard drive.

Click on "Yes" to begin the software installation. Once the installation is complete, the system will automatically restart to the Main Menu screen.

You will be asked to enter in your Smart Edit 6 code when you attempt to update or install new SE 6 versions from the Install Product menu even if you may have already licensed it before. This is a safety measure that's been added to the activation process of system software. Please keep this Smart Edit 6 license code number on hand.

#### Installation on Claro, Gymnos, Renommee, Renommee Plus and Solitaire Plus

The machine needs to be in the off mode. Make sure the proper monitor is connected. Power up the Casablanca and immediately eject the DVD burner placing the Boot CD inside and then closing the tray door. There will be a brief waiting period as the machine powers up and the disc spins up.

The screen may appear with a brief colored distortion, but then go right to a menu choice allowing you to choose your "Installation Language". Choose "English" and select "OK".

The next message will ask if you wish to do an installation to keep your files current. If you are doing what is called an "Update", then choose "Yes". This will keep all video and audio files (or projects) current on the machine and just change your software version.

If you choose "No" this will further prompt additional messages to warn you that you are clearing off the whole drive and prepare it for a "Full Install". Choose "Yes", "Yes" to the next messages if this is the step you are trying to do. Once the installation progress bar is complete, the tray will eject. Take the CD out and hit "OK". The Casablanca will reboot and take you back to the main menu. Check the System Settings menu in the lower left hand corner to confirm you now have the proper system version on the machine.

 NOTE: Do **Not** install Arabesk 1.x on a Smart Edit 6 system. If you have this situation, please contact our Support Department immediately.

#### Note for Avio Pro users:

Avio SmartEdit 6.2c also installs Avio Pro v3 and you should NOT also try to activate Pro v1.0. If you do, you will lose some SmartEdit 6 functionality that can only be regained by a full re-install of Smart Edit 6.2c.